### **Wie kann ich im Adobe Acrobat Reader nach Updates suchen?**

- Um im *Adobe Acrobat Reader* zu **prüfen** bzw. zu **überprüfen**, ob Updates zur Installation vorliegen, gehen Sie wie unten beschrieben vor.
- **Klicken** Sie im *Adobe Acrobat Reader* links oben auf Menü bzw. den Button mit den drei Strichen (es öffnet sich ein Popup-Menü).
- **Wählen** Sie den Menü-Punkt *Hilfe...* (es öffnet sich ein weiteres Unter-Menü).

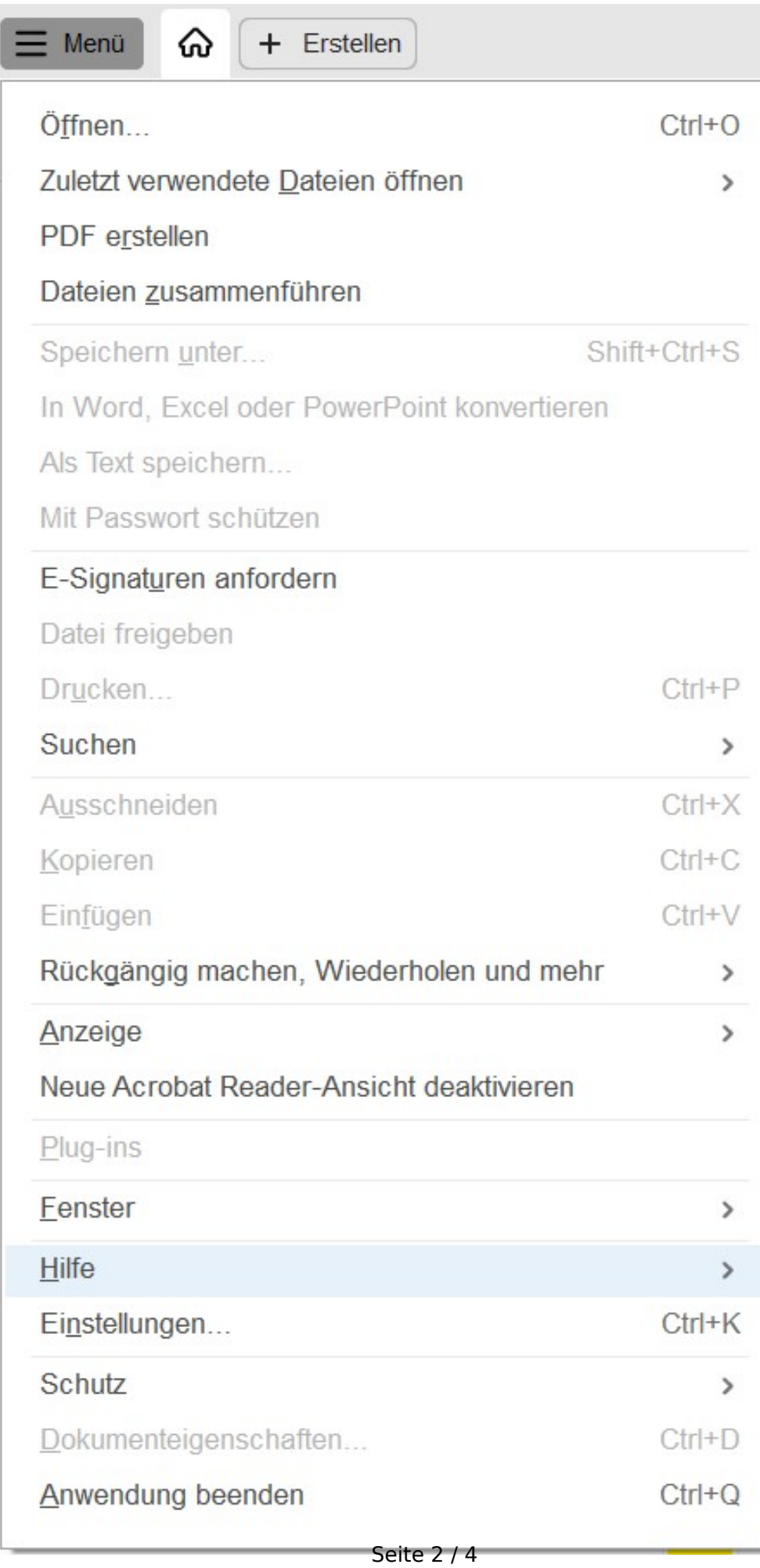

**(c) 2024 Christian Steiner <steiner-christian@outlook.de> | 2024-05-23 17:23**

[URL: https://www.derinternetfinder.de/content/61/1951/de/wie-kann-ich-im-adobe-acrobat-reader-nach-updates-suchen.html](https://www.derinternetfinder.de/content/61/1951/de/wie-kann-ich-im-adobe-acrobat-reader-nach-updates-suchen.html)

**Wählen** Sie den Menü-Punkt *Nach Updates suchen* ganz unten (es öffnet sich der *Adobe Acrobat Updater* als eigenes Programm).

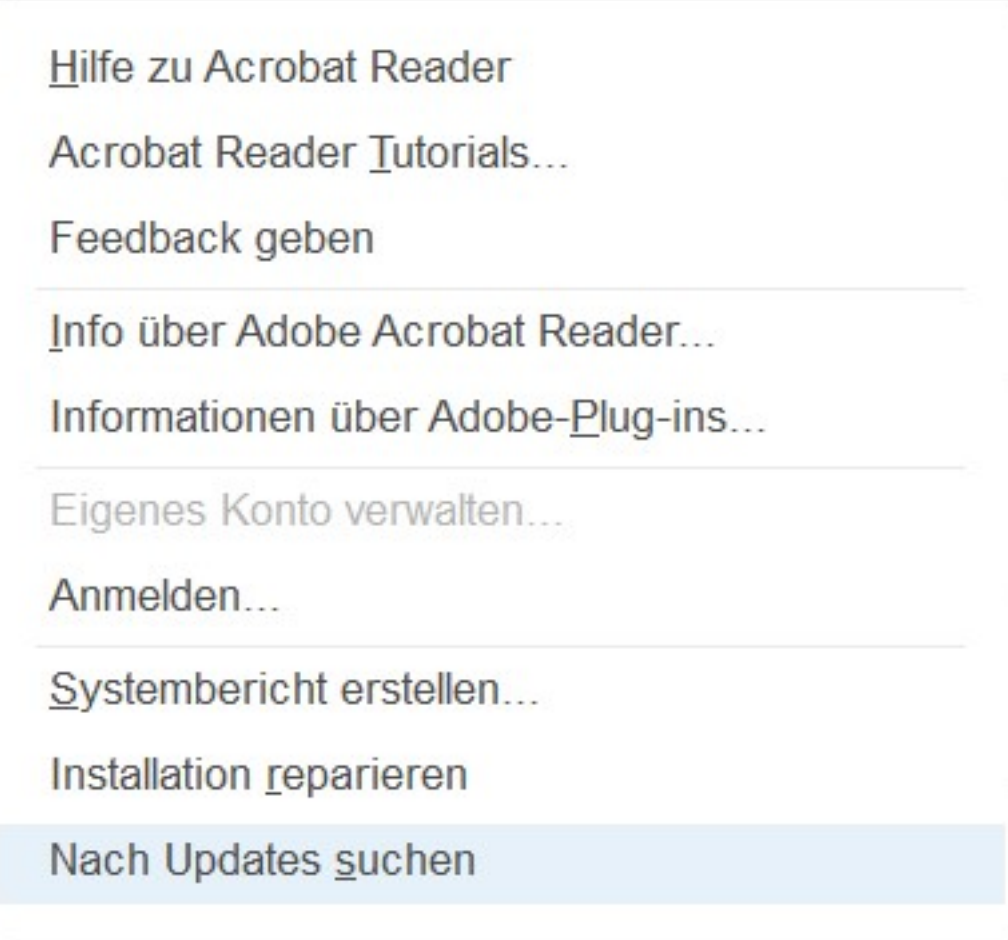

Der *Adobe Acrobat Reader* zeigt Ihnen an, ob derzeit ein **Update** vorliegt (falls ja, können Sie dieses direkt **herunterladen** und **installieren**).

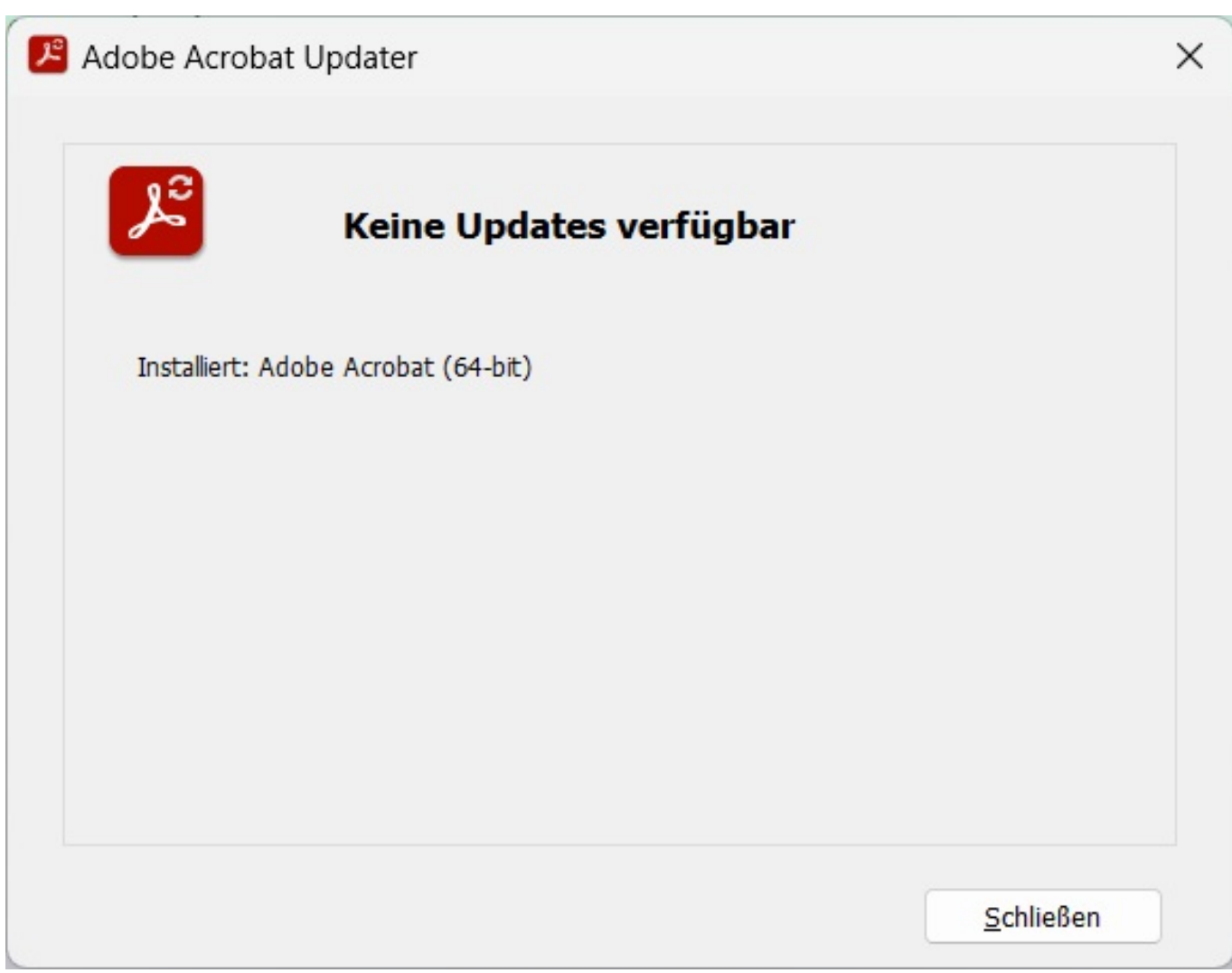

Eindeutige ID: #2954 Verfasser: Letzte Änderung: 2024-01-08 17:29